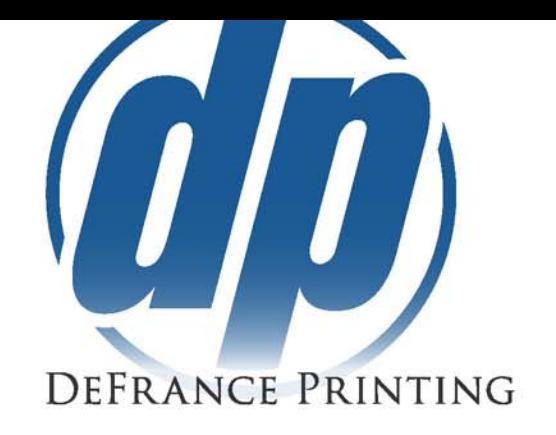

## **Loading DeFrance Export Options**

## On Mac

- Open Libraries>Application Support>Adobe>Adobe PDF> Settings
- Drag and Drop the .Joboptions files into this location
	- o You will need to close and reopen Adobe Products for the changes to take effect

## On Windows

- Open C:\Users\*your Username*\AppData\Roaming\Adobe\Adobe PDF\Settings
	- Drag and Drop the .Joboptions files into this location
		- o You will need to close and reopen Adobe Products for the changes to take effect

## Open Adobe Product

- Indesign File>Export or Control/Command + E
- Illustrator File> Save As or Control/Command + Shift + S o Save as type: Adobe PDF
- Photoshop File> Save As or Control/Command + Shift + S o Format: Photoshop PDf
- Once in the Pdf Options page, select the "DeFrance Printing\_without Bleed" or "DeFrance Printing\_with Bleed" Adobe PDF Preset at the top.

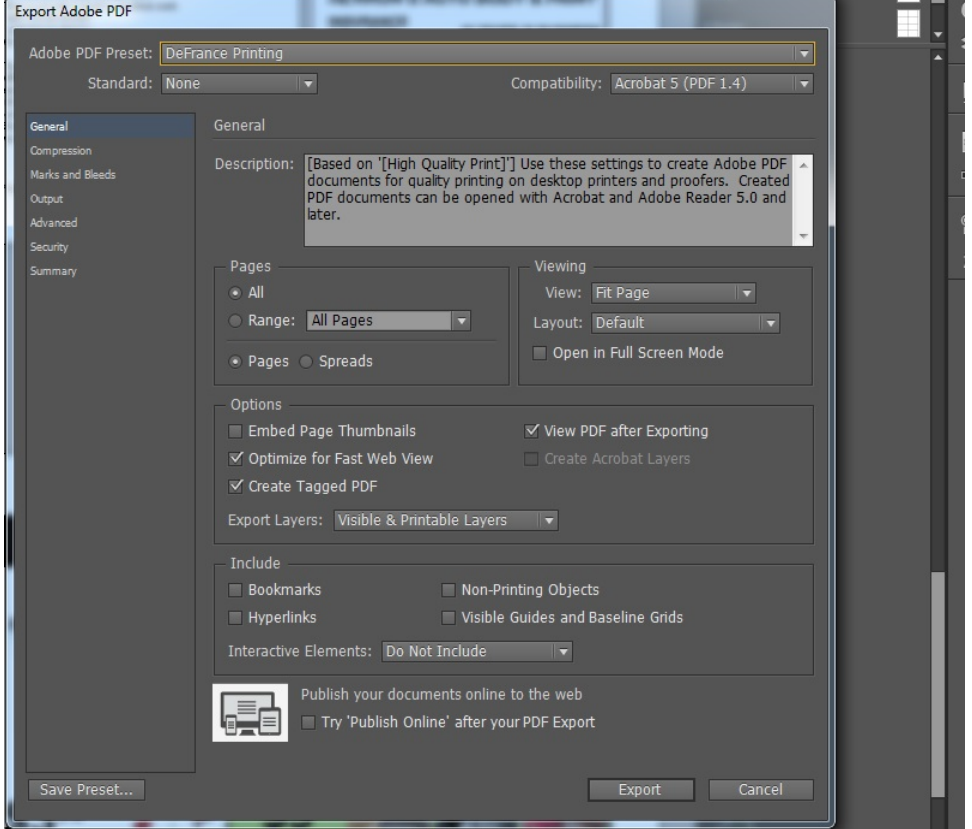

- Click Export and send your pdf via email or through our Customer Service Center

320 West 17th Street National City, CA 91950 619-474-8626 619-474-1858 Fax

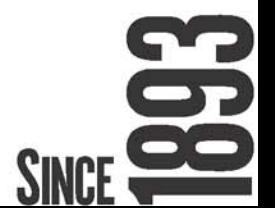